# Edit Contact Information

## **CONTENTS**

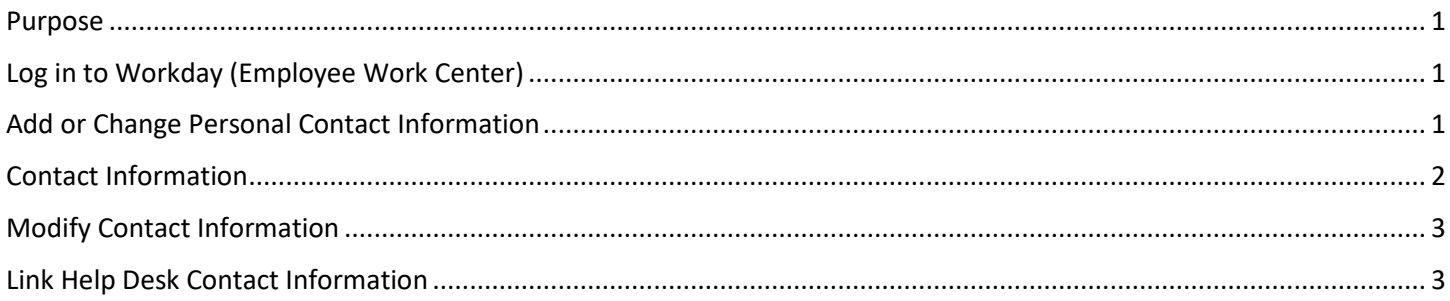

## <span id="page-0-0"></span>**PURPOSE**

This is for employees to modify their contact information, e.g., their home address or personal phone numbers, their work phone number, and/or their work cell phone number.

## <span id="page-0-1"></span>**LOG IN TO WORKDAY (EMPLOYEE WORK CENTER)**

- 1. Log in to Workday (Employee Work Center) from this page[, http://link.nebraska.gov/.](http://link.nebraska.gov/)
	- a. **If you have an @nebraska.gov email**, click the first link that says, "Log in with your @nebraska.gov email." On the next screen, type your email address and your email address password.
	- b. **If you do NOT have an @nebraska.gov email**, click the second link that says, "Log in with your User Name / Workday password." On the next screen, type your User Name and Workday password.
- 2. Click Sign In (or press Enter).

## <span id="page-0-2"></span>**ADD OR CHANGE PERSONAL CONTACT INFORMATION**

1. On your Home Page, click the Personal Information icon.

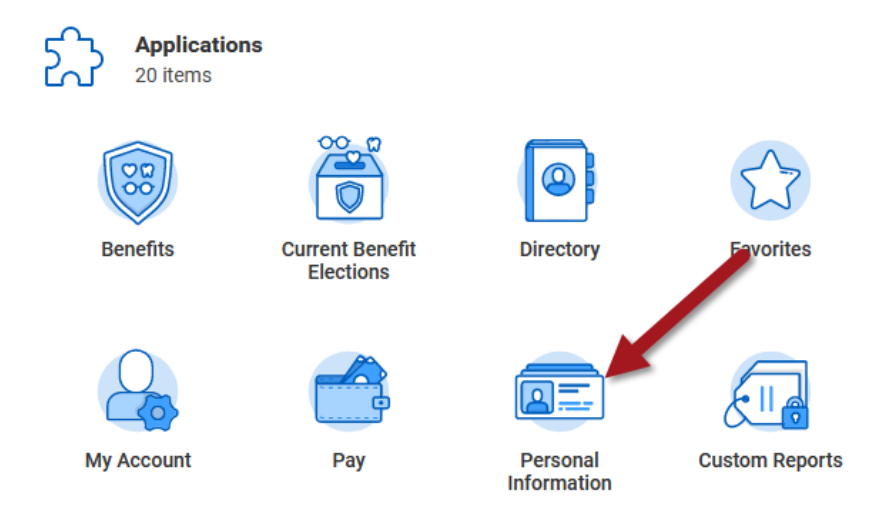

Workday **Page 1 of 3** Page 1 of 3 Revised: November, 2020

#### Edit Contact Information

2. On the next screen, click Contact Information in the Change column (on the left side).

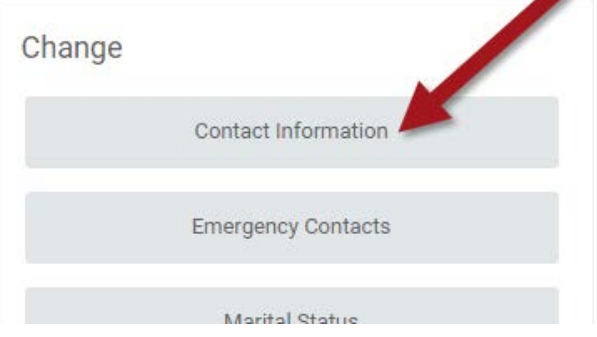

## <span id="page-1-0"></span>**CONTACT INFORMATION**

- 1. The next screen is a summary of your Contact Information. To change anything, see below for Modify Contact Information.
- 2. Verify that your personal contact information is correct, including:
	- a. Your Home Address.
	- b. Your Phone Number.
	- c. Personal Email, if any have been entered.

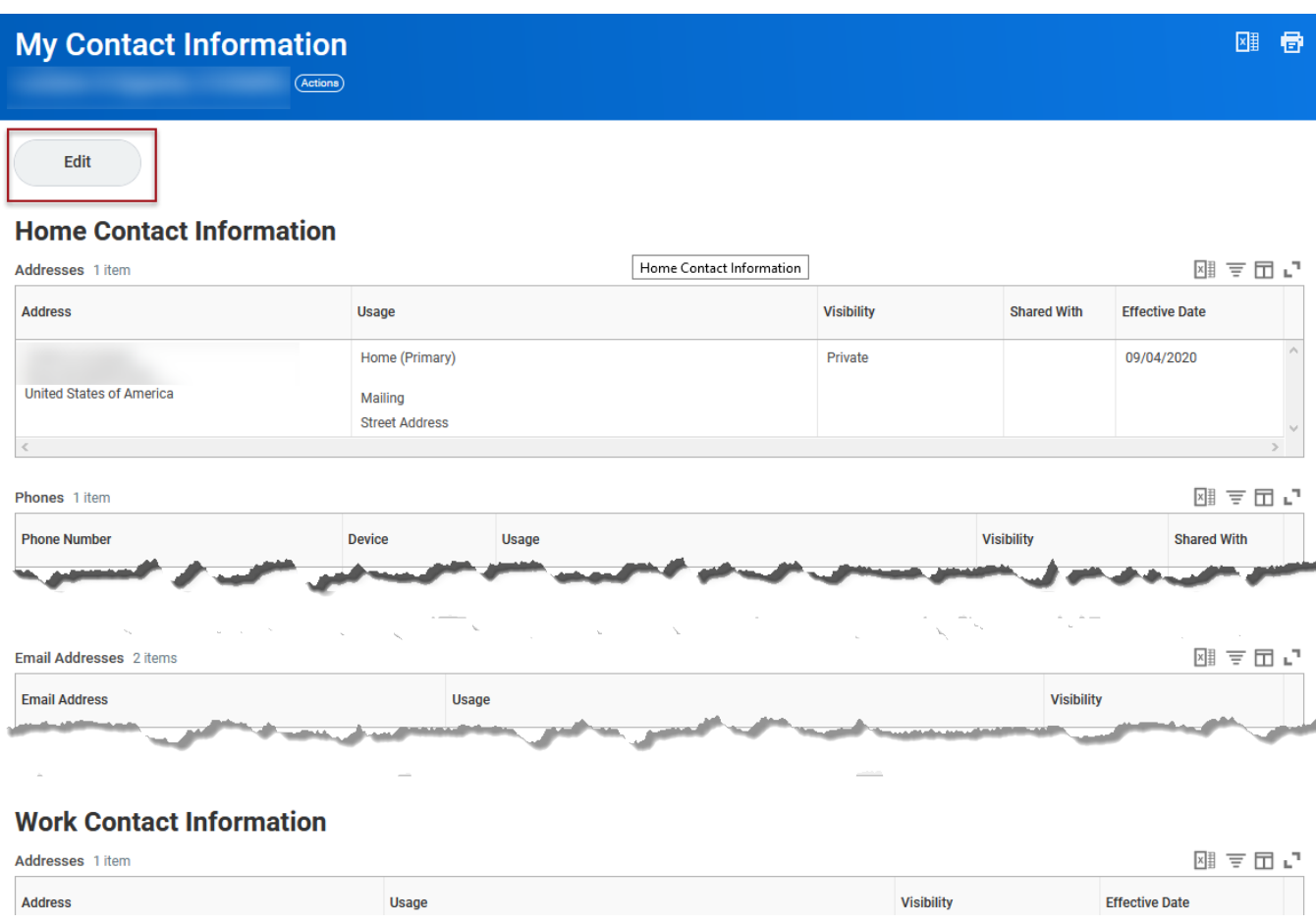

Edit Contact Information

### <span id="page-2-0"></span>**MODIFY CONTACT INFORMATION**

- 1. To change any of your Contact Information, click the Edit button towards the top of the page, underneath "My Contact Information" (see red rectangle in screenshot above).
- 2. To edit existing information or add new information, either click the pencil icon to the right of the section OR hover over the section (you will see a light gray shading when you hover) and then click that section.
- 3. Click in the field(s) that needs to be changed, remove the current information, and then type the correct information.
- 4. To change other sections, click anywhere in the darker grey outside area to "exit" from the current selection. Then click in the next section you need to edit.
- **5. Phone Numbers !!!IMPORTANT!!!**
	- a. First thing to do is click the drop-down for Phone Device, and select the type of device, i.e., Fax, Mobile, Pager, Radio Call, or Telephone.
	- **b. If you are adding or editing a phone number, DO NOT use parentheses, spaces, or dashes when you type the Phone Number … JUST the number! It will "auto-format" once you click elsewhere on the page.**
	- c. If there is an extension, type it in the Phone Extension space.
	- d. In the Type, click the drop-down and select either Home or Work.
	- e. When you edit, or add, a phone number, make sure you verify the Visibility, either Public or Private. Click the arrow to the left of "Details" to view the Visibility field. Change, as necessary.
- 6. Scroll down the page a bit to view and/or edit your Work Contact Information.

IMPORTANT: you will not be able to change your Business Location information; that is assigned by the HR Partners. DO NOT add anything in the Alternate Work Location or Additional Address sections.

#### **Phone Numbers !!!IMPORTANT!!!**

- 7. The Additional Phone fields should be used for FAX numbers or work cell phone numbers.
- 8. Verify that all required fields have information, and that the information you entered is correct.
- 9. When you are done editing, or adding information, click Submit at the bottom of the page.
- 10. Click Done.

#### <span id="page-2-1"></span>**LINK HELP DESK CONTACT INFORMATION**

The LINK Help Desk assists with the following programs:

- 1. Workday (Employee Work Center)
- 2. Employee Development Center
- Email: [as.linkhelp@nebraska.gov](mailto:as.linkhelp@nebraska.gov)
- Phone: 402.471.6234